# Kurzanleitung Discord

Laden Sie sich zunächst die Discord-Anwendung herunter [\(https://discord.com/new\)](https://discord.com/new). Sie können Discord sowohl im Browser, oder als Desktop- (Windows, Linux, Mac) bzw. Mobile-App (Android, IOS) verwenden. Discord dient als Kommunikationstool während der Konferenz. Wenn Sie sich anmelden, können Sie mit anderen Teilnehmern per Text oder Video in Verbindung treten. Installieren Sie die Anwendung auf Ihrem Gerät und führen Sie folgende Schritte durch.

## Login auf dem MuC 2020 Discord Server

## Schritt 1:

Zur Anmeldung auf dem MuC Discord Server öffnen Sie im Browser folgenden Link: <https://discord.gg/5f2n9Mb>

## Schritt 2:

Anschließend sehen Sie einen Bildschirm, auf dem Sie den Namen angeben können, unter dem Sie auf dem Server gelistet sein möchten (siehe [Abbildung 1\)](#page-0-0). Wir empfehlen Ihnen, sich unter Ihrem realen Namen einzuloggen, damit andere Teilnehmer Sie direkt erkennen können. Falls Sie bereits über einen Discord Account verfügen, können Sie sich mittels des Links unten im Bild "Hast du bereits einen Account?" einloggen. Sollten Sie bereits über einen Account verfügen, springen Sie zu [Schritt 5:](#page-2-0) der Anleitung. Andernfalls akzeptieren Sie die Nutzungsbedingungen von Discord und fahren Sie durch Bestätigen des "Weiter" Buttons fort.

<span id="page-0-0"></span>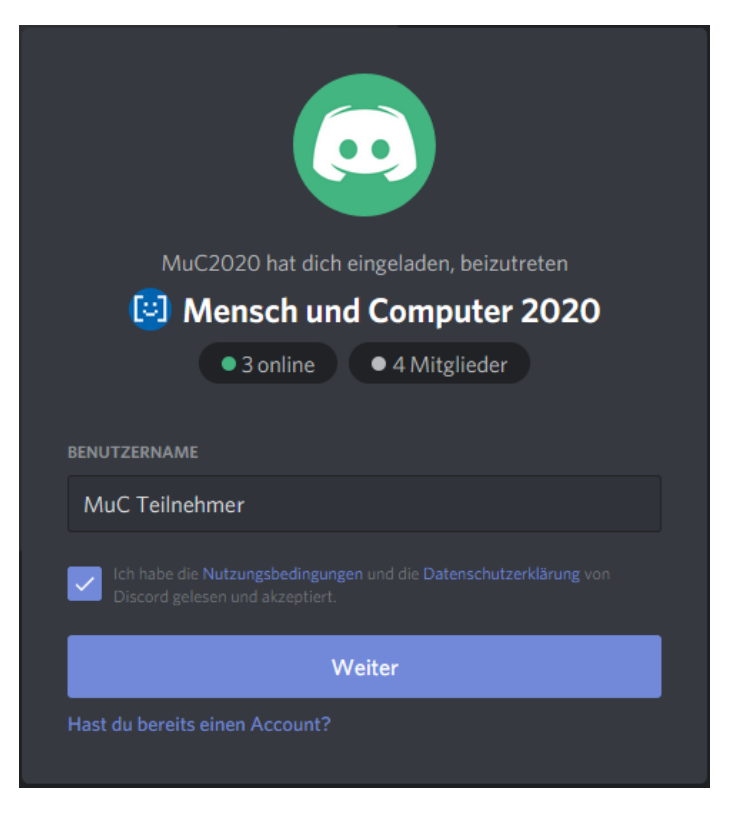

*Abbildung 1: Anmeldebildschirm von Discord mit Namenseingabe*

#### Schritt 3:

Im nächsten Schritt der Anmeldung werden Sie gebeten Ihr Geburtsdatum zur Altersverifikation anzugeben. Tragen Sie Ihr Geburtsdatum in die entsprechenden Dropdown Felder für Tag, Monat und Jahr ein und schließen Sie den Prozess durch Bestätigen des "Fertig" Buttons ab.

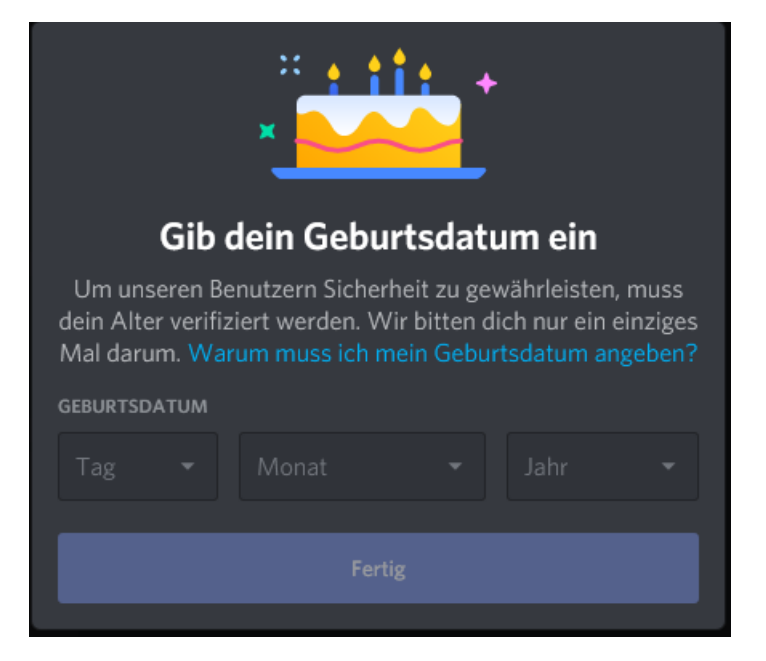

*Abbildung 2: Fenster zur Altersverifikation*

#### Schritt 4:

Im abschließenden Schritt wird Ihnen angeboten Ihren Account mit einer E-Mail-Adresse zu registrieren. Hierfür geben Sie eine gültige E-Mail-Adresse an und wählen anschließend ein Passwort. **Diesen Schritt müssen Sie nicht ausführen**, Sie sich können stattdessen durch Linksklick außerhalb des Fensters gegen eine Registrierung entscheiden und mit einem temporären Account fortfahren. Dies führt jedoch dazu, dass Sie diesen Account nur auf Ihrem derzeit genutzten Gerät verwenden können. Außerdem kann es je nach Einstellungen Ihres Endgerätes dazu kommen, dass Sie sich bei jeder Verwendung des Discord Servers neu einloggen müssen.

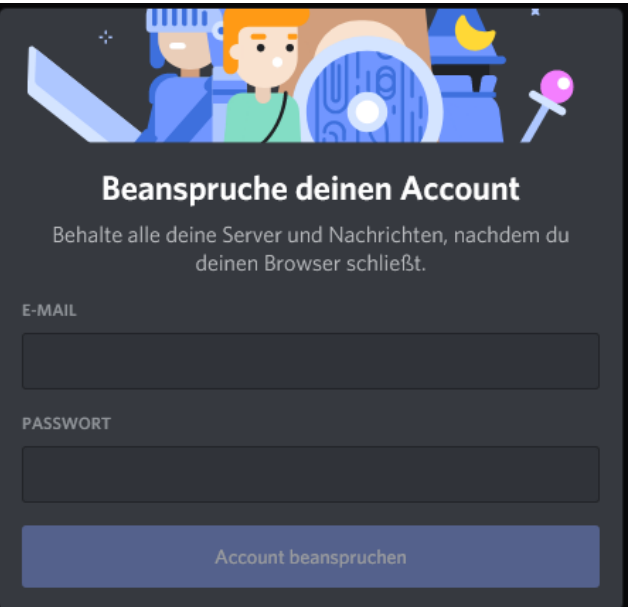

*Abbildung 3: Registrierungsbildschirm zur Eingabe einer gültigen E-Mail Adresse und Wahl eines Passwortes*

## <span id="page-2-0"></span>Schritt 5:

Sobald Sie den Server betreten haben, werden Sie zunächst aufgefordert ein Passwort einzugeben. Das Passwort ist Inhalt der E-Mail, die wir Ihnen zugeschickt haben. Dieses tippen Sie in das Eingabefeld unten ein und bestätigen mit der Enter-Taste.

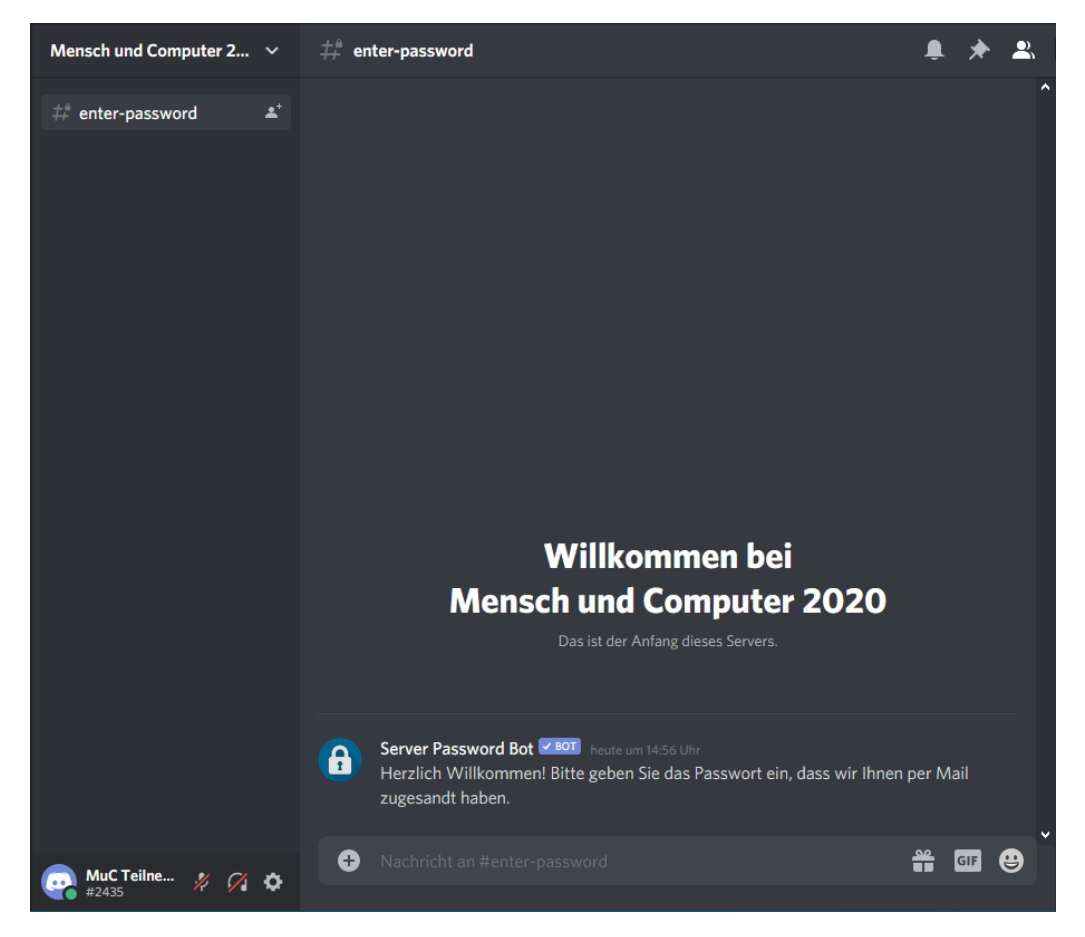

*Abbildung 4: Bildschirm zur Eingabe des Serverpasswortes*

#### Schritt 6:

Bei korrekter Passworteingabe sehen Sie automatisch alle Bereiche, die für alle der Konferenzteilnehmer freigeschaltet sind.

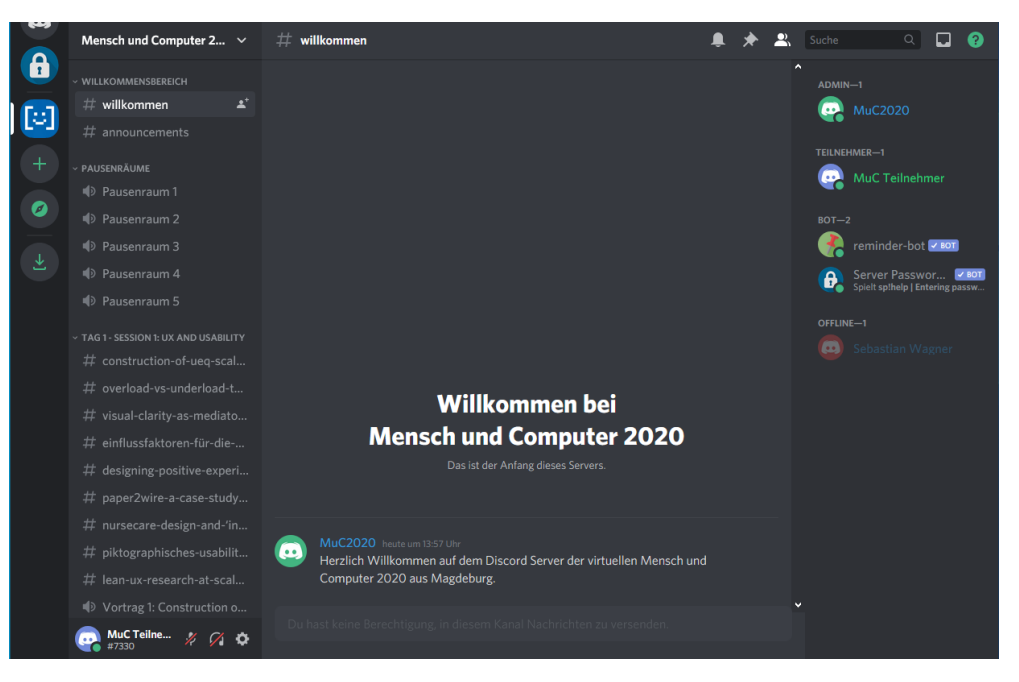

*Abbildung 5: Discordoberfläche nach erfolgreichem Serverbeitritt*

Auf der linken Seite sehen Sie die verschiedenen Channel des Servers. Hierbei wird zwischen Text- (Raute-Symbol  $\left| \begin{array}{cc} \# \\ \end{array} \right|$  und Sprachkanälen (Lautsprecher-Symbol  $\left| \begin{array}{cc} \Phi \\ \end{array} \right|$  unterschieden. In den entsprechenden Kanälen ist jeweils nur eine der Modalitäten möglich (Text oder Sprache). Außerdem gibt es in den Sprachkanälen die Möglichkeit zum Videochat (siehe [Abbildung 6\)](#page-3-0) sowie zum Teilen des Bildschirms (letzteres funktioniert nur in der App und nicht im Browser).

Auf der rechten Seite sehen Sie stets eine Liste der Teilnehmer, die sich auf dem Server befinden. Hierbei wird zwischen verschiedenen Rollen unterschieden, wobei grau dargestellte Teilnehmer gerade offline sind.

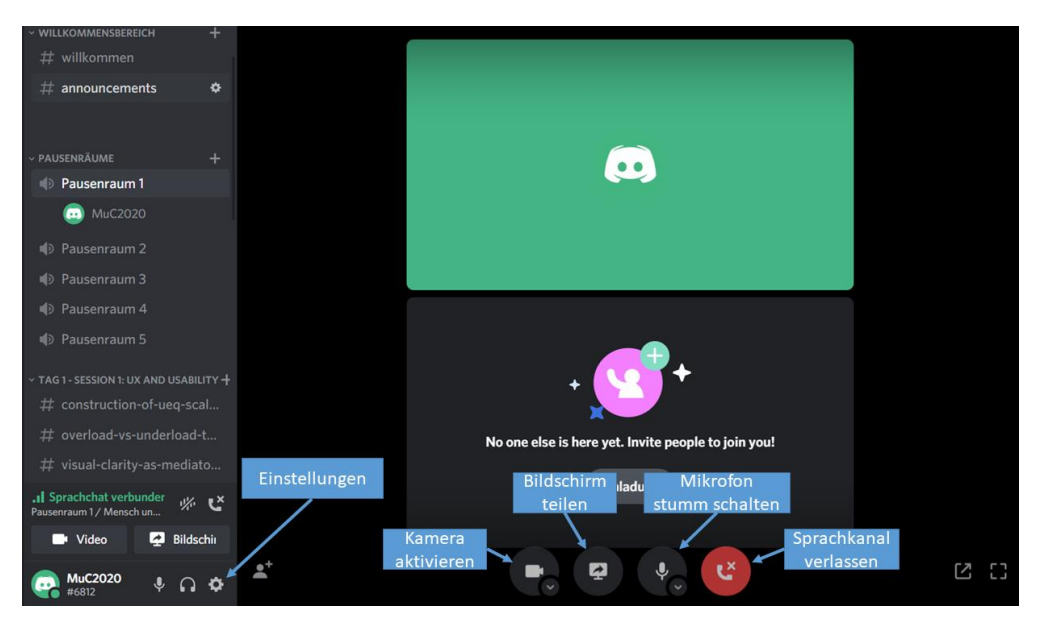

<span id="page-3-0"></span>*Abbildung 6: Nutzungsoberfläche während eines Sprach-/Videochats*

## Einstellungen

In den Einstellungen können Sie unter dem Reiter "Sprache & Video" die Ein- und Ausgabegeräte konfigurieren, falls diese nicht automatisch erkannt wurden. Zusätzlich können Sie im Reiter "Erscheinungsbild" die Chat-Schriftskalierung, der Abstand zwischen den Nachrichtengruppen und die allgemeine Zoomstufe einstellen.

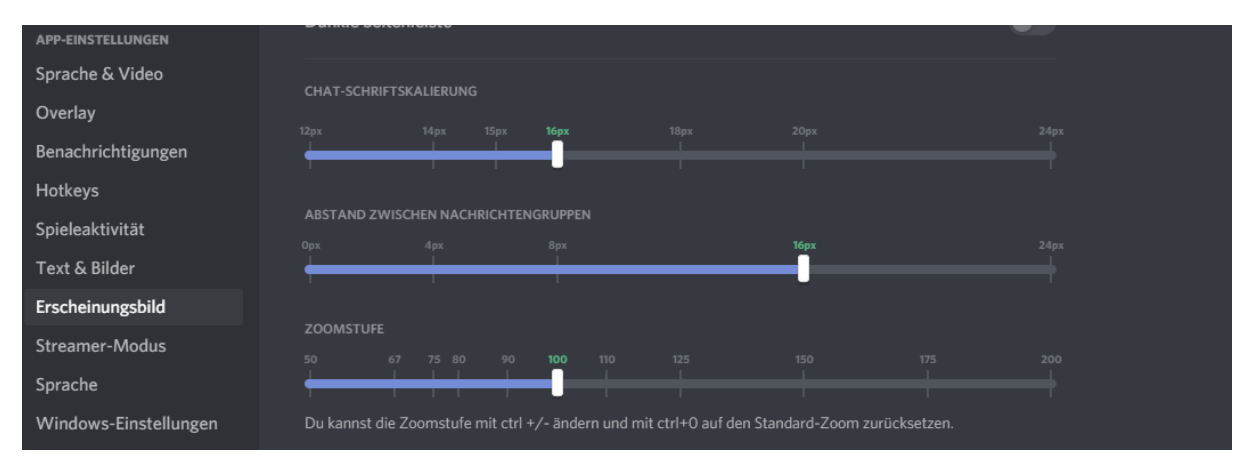

*Abbildung 7: Menü zur Konfigurierung des Chat-Erscheinungsbildes*

### Privaten Chat starten

Sie können auch jederzeit mit einem Nutzer auf dem Server einen privaten Text- oder Sprachchat starten. Hierfür öffnen Sie das Kontextmenü (Rechtsklick) des entsprechenden Nutzenden und wählen Sie im Menü die gewünschte Option "Nachricht" oder "Anrufen".

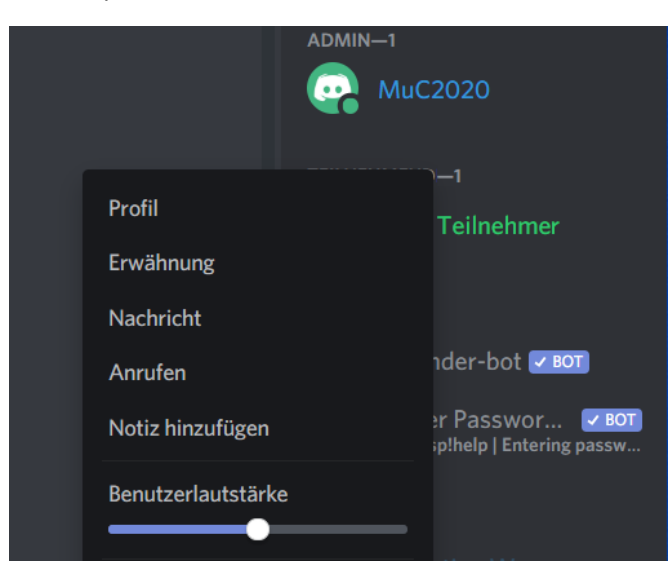

*Abbildung 8: Kontextmenü zum Versand von Privatnachrichten oder zum Start eines privaten Anrufs per Discord über die Nutzerliste auf der rechten Seite des Bildschirms*

Sollten Sie weitere Informationen benötigen, im [Support Bereich](https://support.discord.com/hc/de) von Discord gibt es weitere hilfreiche Anleitungen.